**〔 入 力 ―他 図 面 レイヤコピー〕 のメニューを追 加 しました。 選 択 した他 物 件 の必 要 なレイヤをコピーできますので、大 型 物 件 など複 数 人 で入 力 したデータを合 体 して、1 つの物 件 データにすることができます。**

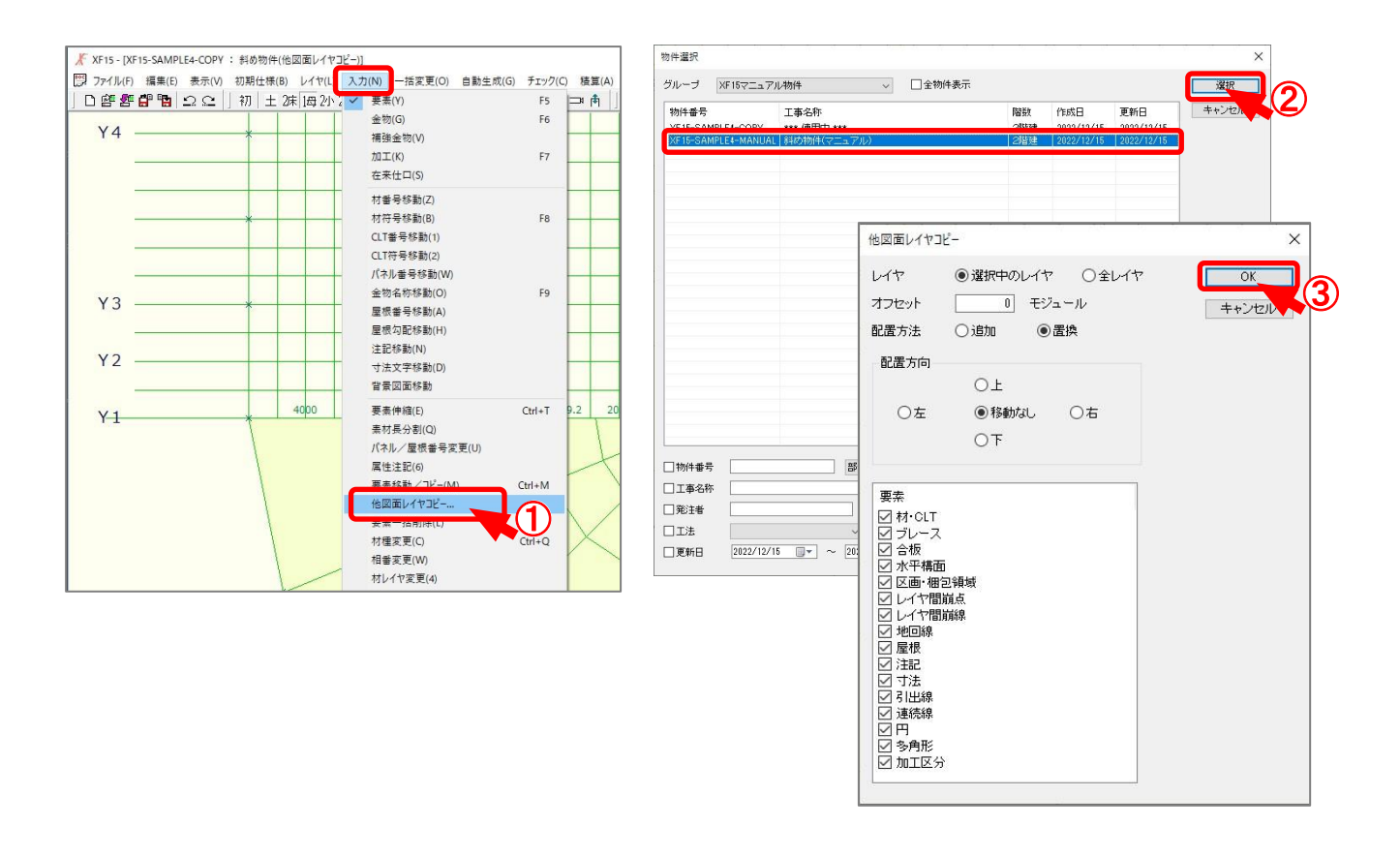

- ① 〔 入 力 他図面 レイヤコピー〕 をクリックします。
- ② 「物件選択」の画面が表示されます。コピーしたい物件を選択し、「選択」をクリックします。
- ③ 「 他 図 面 レイヤコピー」 の画 面 が表 示 されますので、条 件 を選 択 し、 「 OK」 をクリックします。

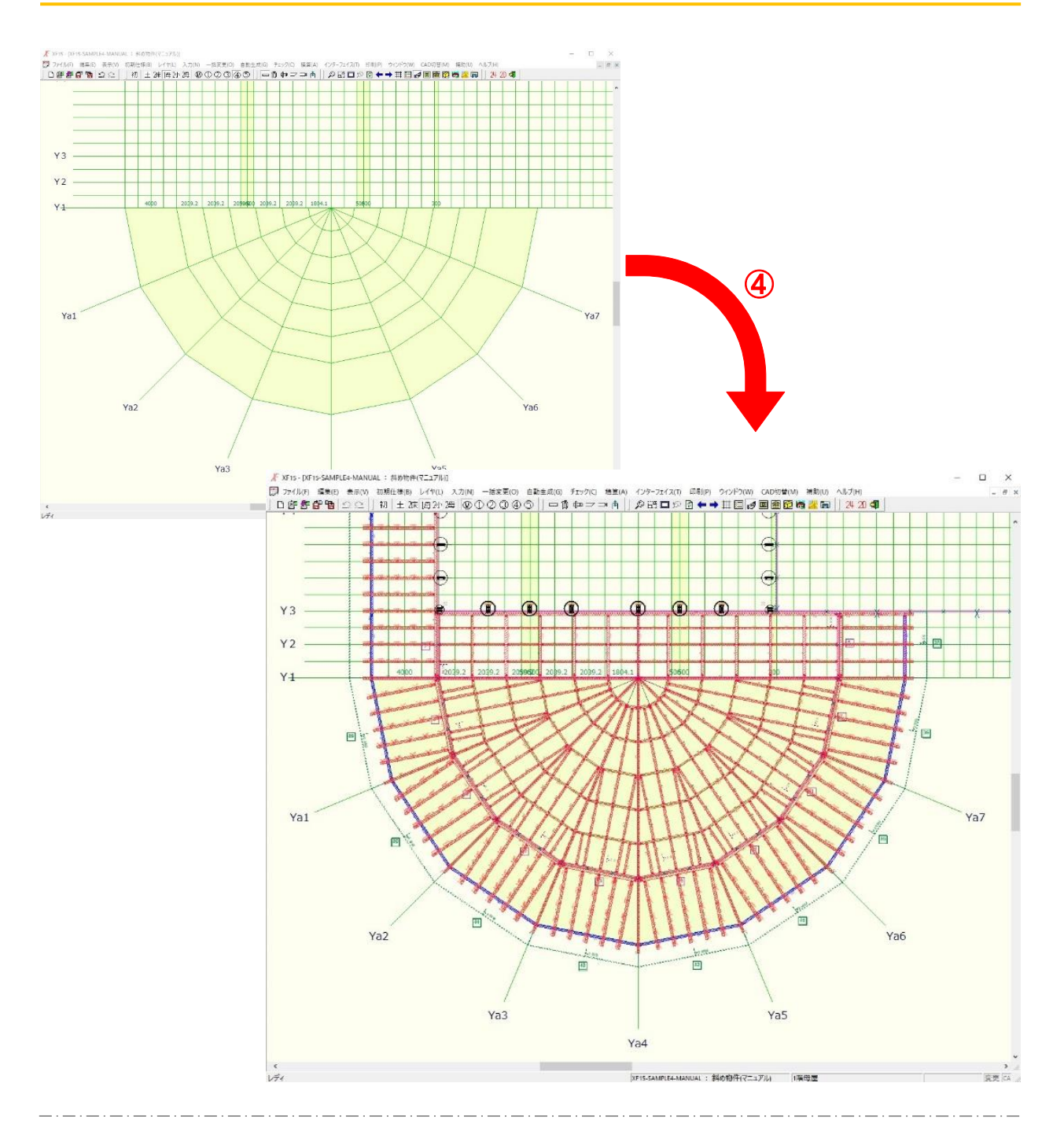

(4) 他の物件データに入力されている「要素」をコピーすることができます。

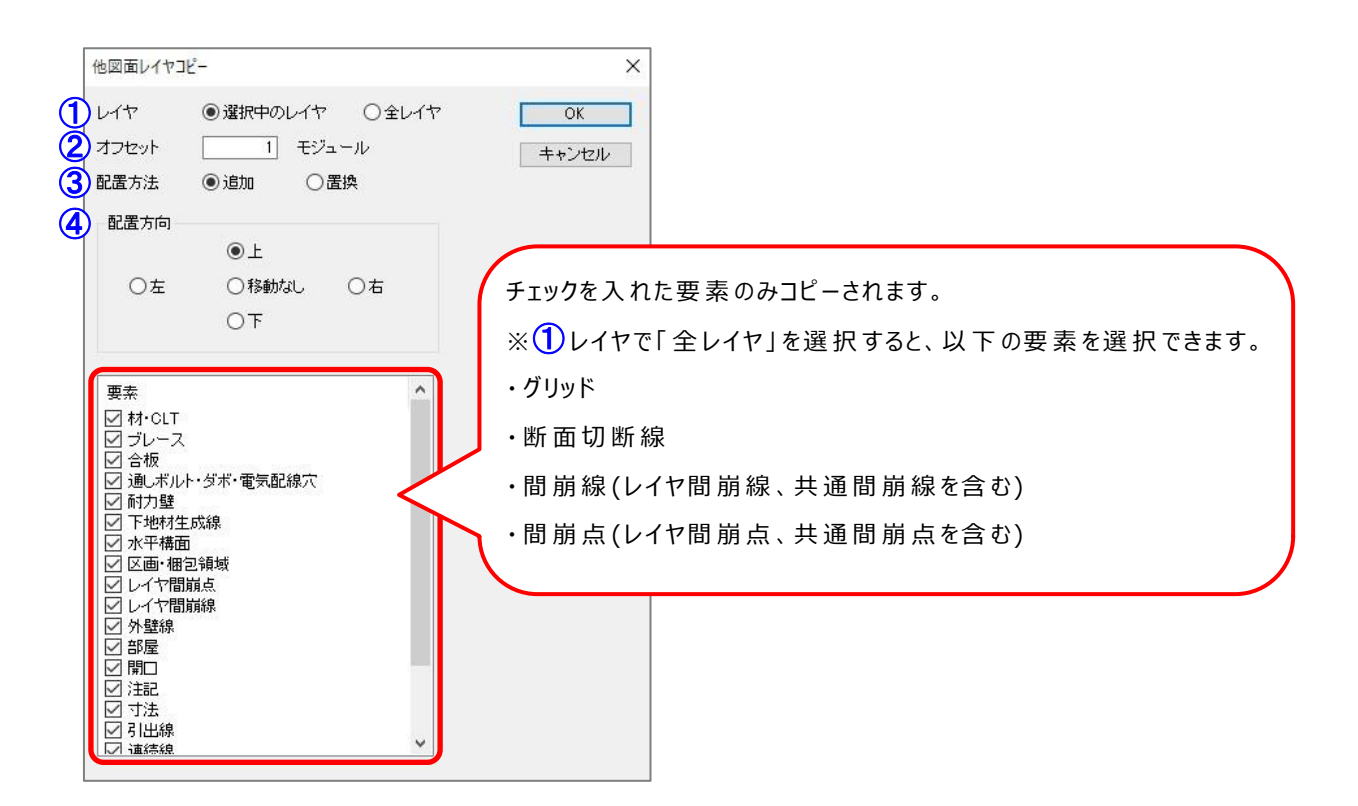

① レイヤ

- ▶ 選択中のレイヤ・・・現在編集しているレイヤの要素のみコピーします。
- ▶ 全レイヤ・・・全てのレイヤで、各レイヤの要素をコピーします。
- ② オフセット・ ・ ・ 編 集 している物 件 の範 囲 から外 側 へ指 定 した数値分 ずらしてコピーします。 ※下 図 のように 1 つの画 面 で各要素 を比 較 しながら編 集 が可 能 です。

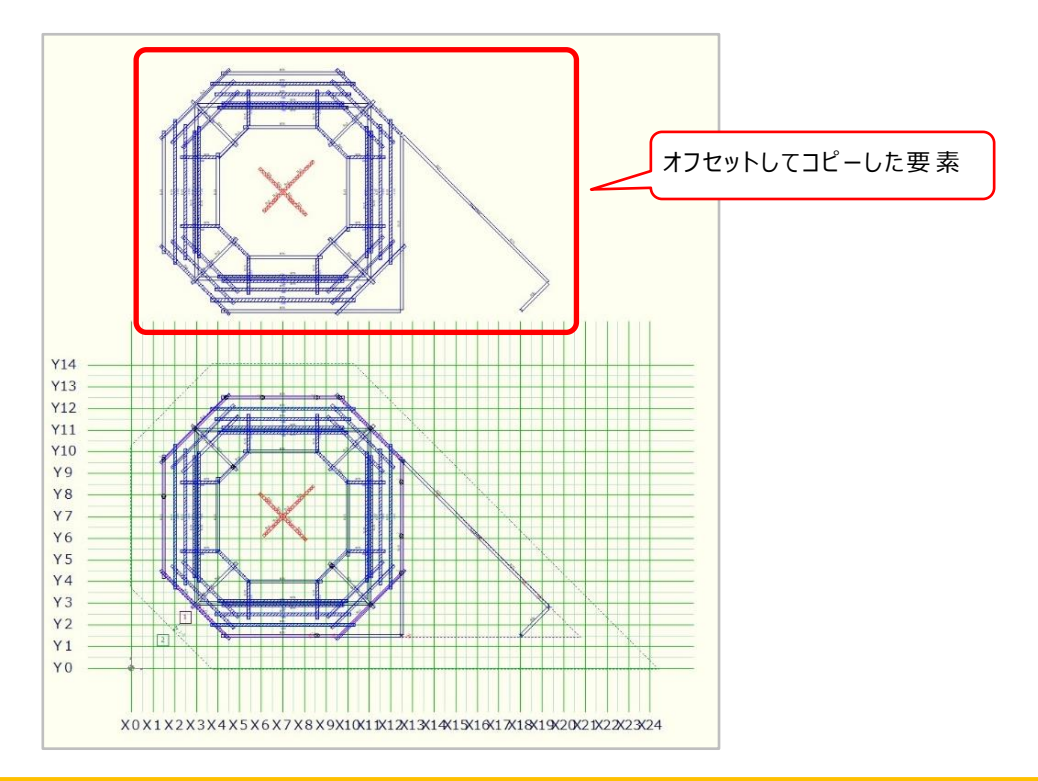

- ③ 配置方法
	- ➢ 追 加 ・ ・ ・ 配 置 している要 素 には変 更 を加 えず、その上 にコピーします。 ※要素が重複してしまう場合がありますので、ご注意ください。

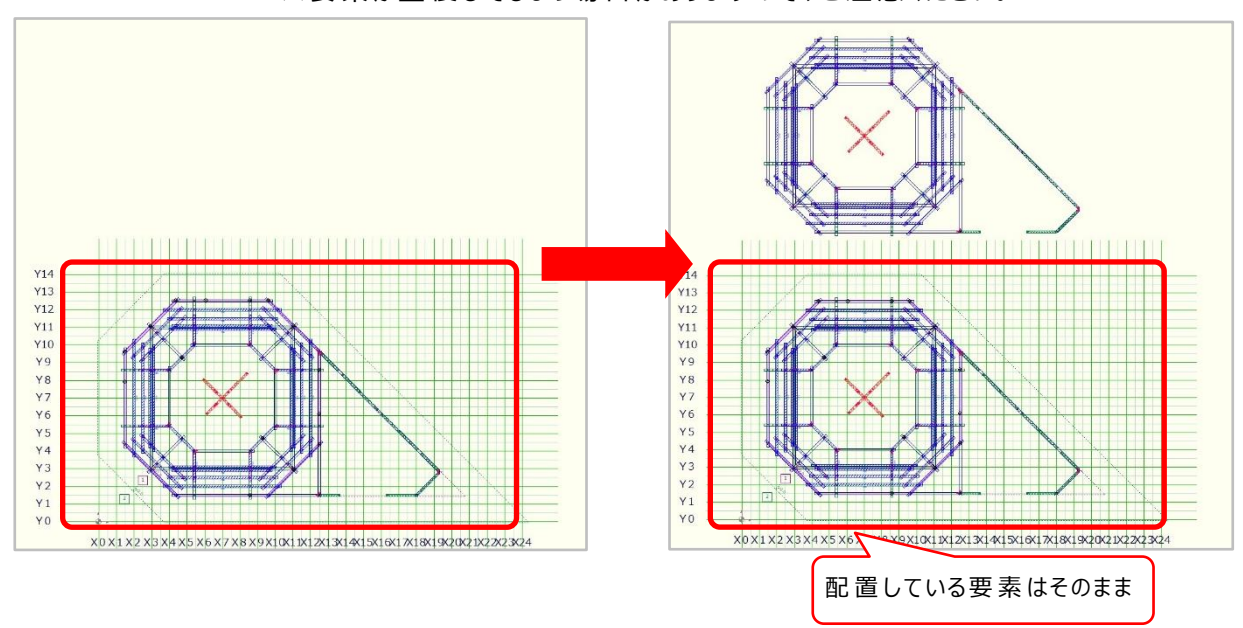

➢ 置 換 ・ ・ ・ 配 置 されている要 素 を削 除 し、要 素 をコピーします。 ※チェックボックスにチェックを入 れた要 素 のみ削 除 されます。

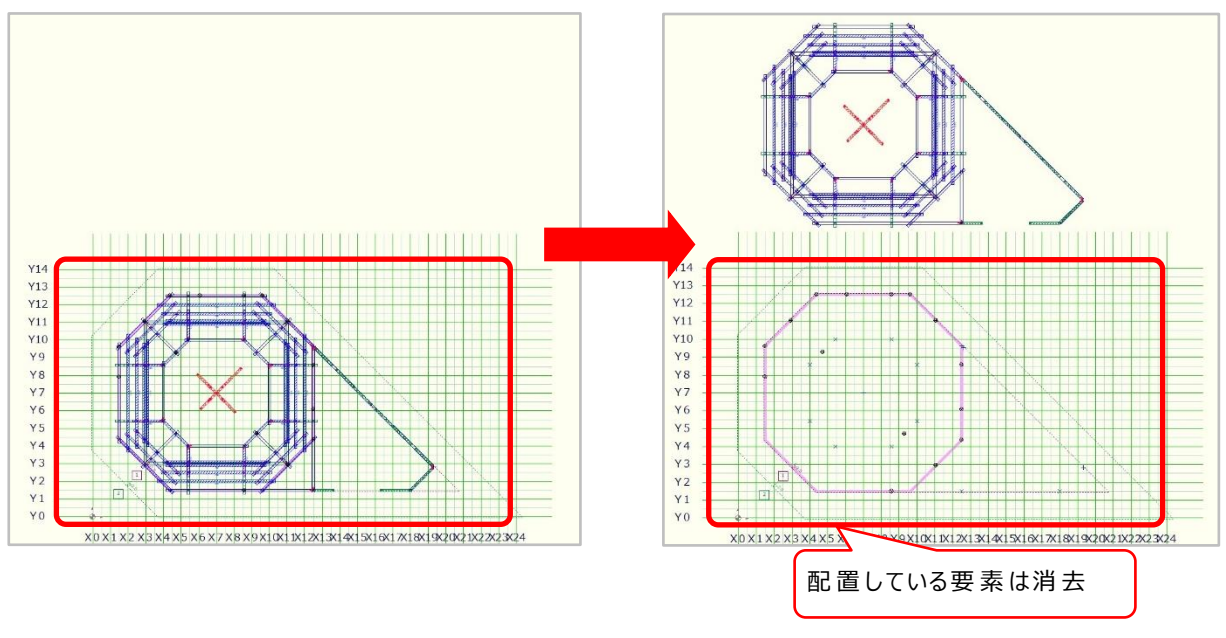

<sup>(4)</sup> 配置方向・・・コピーする方向を指定できます。 ※選択した方向へ「オフセット」で指定した数値分ずらしてグリッドの外側にコピーされます。